## 回路シミュレータについて

本書では回路シミュレータを使用する.シミュレーションソフトは「CD‐ROM 付 電子回路シミ ュレータ入門―描いた回路がすぐチェックできる 」(ブルーバックス) 加藤ただし著もしくは 「CD-ROM 付 [電子回路シミュレータ入門](https://www.amazon.co.jp/CD-ROM%E4%BB%98-%E9%9B%BB%E5%AD%90%E5%9B%9E%E8%B7%AF%E3%82%B7%E3%83%9F%E3%83%A5%E3%83%AC%E3%83%BC%E3%82%BF%E5%85%A5%E9%96%80%E2%80%95%E6%8F%8F%E3%81%84%E3%81%9F%E5%9B%9E%E8%B7%AF%E3%81%8C%E3%81%99%E3%81%90%E3%83%81%E3%82%A7%E3%83%83%E3%82%AF%E3%81%A7%E3%81%8D%E3%82%8B-%E5%A2%97%E8%A3%9C%E7%89%88-%E3%83%96%E3%83%AB%E3%83%BC%E3%83%90%E3%83%83%E3%82%AF%E3%82%B9-%E3%81%9F%E3%81%A0%E3%81%97/dp/4062574896/ref=sr_1_1?ie=UTF8&qid=1530841816&sr=8-1&keywords=%E9%9B%BB%E5%AD%90%E5%9B%9E%E8%B7%AF%E3%82%B7%E3%83%9F%E3%83%A5%E3%83%AC%E3%83%BC%E3%82%BF%E5%85%A5%E9%96%80) 増補版」 (ブルーバックス)加藤ただし著の付録 CD か らインストールできる.

以下に,このシミュレータの使い方の概要を記す.詳細は上述[の「電子回路シミュレータ入門」](http://www.bookclub.kodansha.co.jp/Scripts/bookclub/intro/intro.idc?id=27978) を参照されたい.

シミュレータには電子回路のシミュレーションに必要な回路素子が揃っている.重要なものを以 下に示す.

0.1 信号源

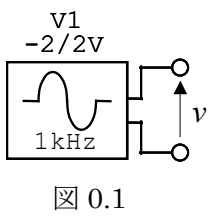

これは振幅  $V_m = 2$ [V], 周波数  $f = 1$ [kHz]の正弦波電圧発生器である. すなわち, 出力電圧は

 $v = V_m \sin(\omega t)$ 

 $= 2 \sin(2\pi f t)$ 

 $= 2 \sin(2000 \pi t)$  [V]

となる.

この信号源に抵抗 *R*1をつないで図 0.2 の回路を構成し,シミュレータを実行すると図 0.3 の出 力波形が得られる.

シミュレータの操作手順は次の通り.

(1) 既存の回路を開くには,File → Open → フォルダを選択 → ファイルを選択

新しく図 0.2 の回路を作成・実行する手順は以下の通り.

- (2)  $\left|\left|\left|\left|\left|\left|\left|\right|\right|\right|\right|\right|\right|$  をクリック→ General → Instruments → Signal Gen → Place → 画面中の適当な箇所 へ信号源を配置
- (3)  $\left|\frac{1}{2}\right|$  をクリック→ General → Resistors → Resistor → Place → 抵抗を配置 → 抵抗の上に ポインタを持って行ってマウスの右ボタンをクリック → Rotate 90
- (4) | + | をクリック→ 信号源の出力端子の上にポインタを持って行ってマウスの左ボタンを押 したまま抵抗の端子までドラッグして左ボタンから指を離す.同様にして信号源と抵抗 のそれぞれの端子を接続 → | ₹ | をクリック
- (5) 信号源の上にポインタを置いて、2度連続して左クリック → Peak Amplitude 2 V →

OK

- (6) 抵抗の上にポインタを置いて,2度連続して左クリック → Label-Value 1 (1Ωを意味 する.1k, 1Meg, 1m, 1u はそれぞれ 1kΩ, 1MΩ, 1mΩ, 1µΩを意味する.)→ OK
- (7)  $|\cdot|\cdot|$  → General → Sources → Ground → Place → グラウンドを配置
- (8) グラウンドと手順(5)までに作った回路を接続
- (9) 回路の配線を移動させるには、 ボタンをクリックした後、ポインタを配線の上に もってきて,マウスの左ボタンを押しながらドラッグ
- (10) <mark>え</mark> 実行(人が走っている絵のボタンをクリック)
- (11) 波形表示の画面を出すには Window → Transient Analysis (Oscilloscope)をクリック 既存ファイルを開いた場合には既にこの画面が表示されていることもある.
- (12) 抵抗の上側あたりにポインタを持っていくとポインタの形が測定器のプローブの形に変 わり,プローブの中に V の文字が現れたところで左クリック.抵抗上側とグラウンド間 の電圧波形が表示される.

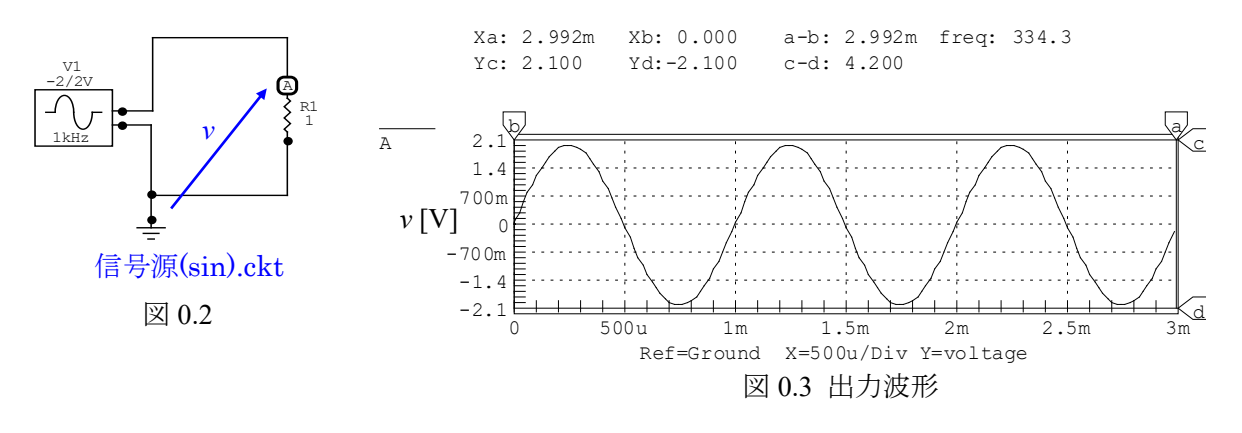

 $U$ 上の手順で回路作成および実行ができる.シミュレーションは、設定を変えなければ、20 $\mu$ S 刻 みで 5mS まで計算される. この計算時間を変えるには

- (13) Simulation → Analyses Setup → (Always Set Defaults……..)を解除 → Transients/Fourier の 左のボックスをクリック(レ印が現れる) → Transients/Fourier のボックスをクリック → Stop Time  $3 \text{mS} \rightarrow \text{OK}$
- (14) 実行
- とする.図 0.3 の波形が得られる.

この電圧波形は図 0.2 の A 点とグランドの間の電圧 *v* を縦軸にとり,横軸に時間をとり,0~3mS にわたって表示したものである.

この信号源の出力電圧を矩形波とするには,以下の手順で設定を行えばよい.

- (1) 信号源をダブルクリック
- (2) (Edit Sine Wave Data) Wave  $\rightarrow$  Pulse  $\rightarrow$  Pulse Amplitude 1V  $\rightarrow$  Period 10mS  $\rightarrow$  Pulse Width  $5 \text{mS} \rightarrow \text{OK}$
- (3) Simulation  $\rightarrow$  Analyses Setup  $\rightarrow$  Transients/Fourier  $\rightarrow$  Stop Time 30mS  $\rightarrow$  OK
- $(4)$   $\mathbf{X}$  実行

以上の操作により、図 0.4 の回路となり、図 0.5 の電圧波形が得られる.

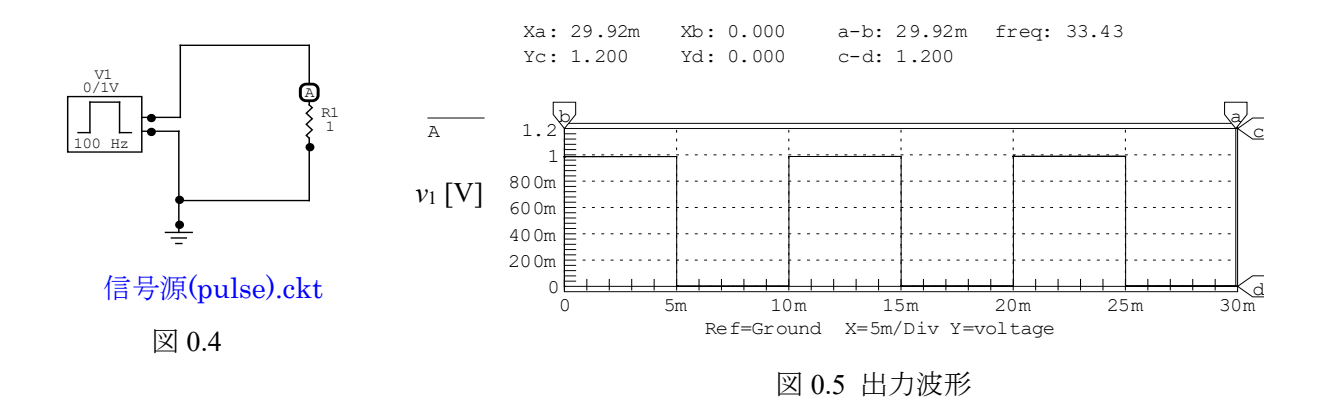

## 三角波は次のように設定する.

- (1) 信号源をダブルクリック
- (2) (Edit Sine Wave Data) Wave  $\rightarrow$  Piece-Wise

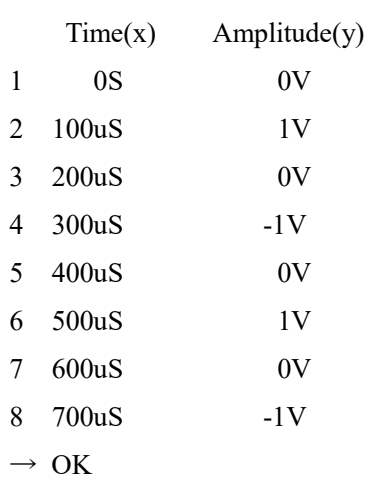

(3) Simulation  $\rightarrow$  Analyses Setup  $\rightarrow$  Transients/Fourier  $\rightarrow$  Stop Time 600uS  $\rightarrow$  OK

(4) 実行

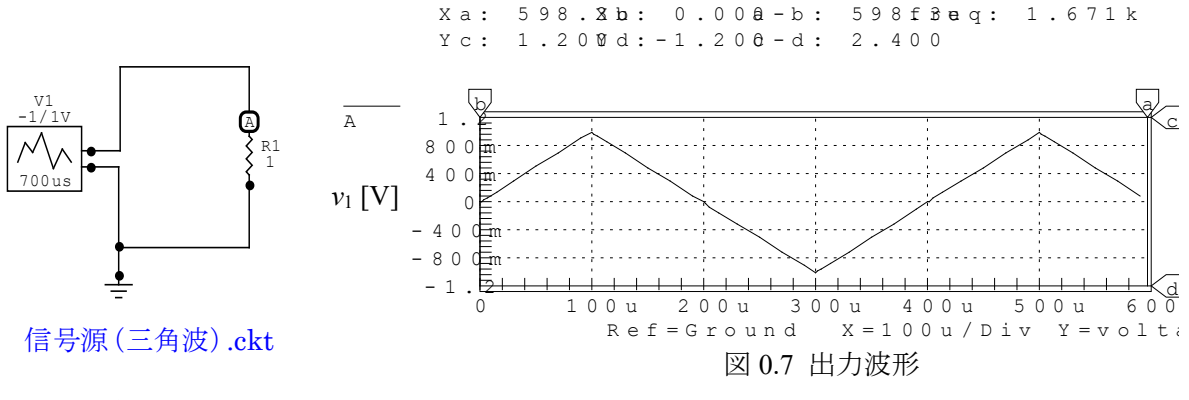

図 0.6

0.2 電圧源

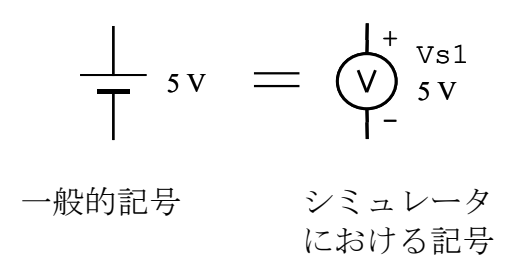

図 0.8 直流電圧源

直流電圧源はシミュレータでは図 0.8 のように表される.このデバイスは Device Selection → General → Sources → V Source にある. 電源電圧を変えるには電源をダブルクリックして Label-Value の値を変えることでできる.

0.3 電流計

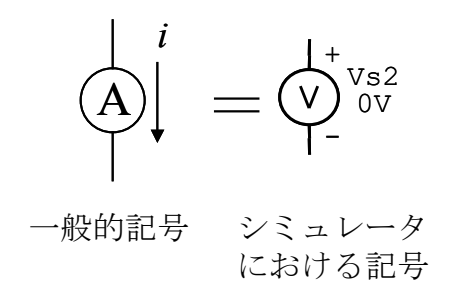

図 0.9 電流計

電流計は直流電圧源で代用する.直流電源の電圧を 0V に設定することで,これは電流計とし て使える.電圧源のこのような使い方はこのシミュレータ独特である.これを回路中に挿入して も,回路動作には何の影響も与えない.シミュレータを実行後,この電源の上側端子のあたりに プローブを持っていくと、プローブの中に V, I, P のいずれかの文字が現れたり消えたりする. I の文字が現れたところで左クリックをすれば,この電流計に流れ込む図 0.9 の向きを正とする電 流波形が表示される.

0.4 グラウンド

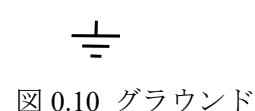

グラウンドも回路動作には影響を与えないが,グラウンドをつながないとシミュレータは実行 されない.グラウンドはデフォルト(設定変更をしないという意味です.)の電圧基準点である. 例えば図 0.11 の回路において,はじめ信号源とコンデンサ *C*1の間にプローブを持って行って左ク リックすると図示のように A 点が表れ,この A 点とグラウンド間の電圧波形が表示される.次に,

コンデンサ  $C_1$ と抵抗  $R_2$ の間にプローブを持っていって, shift キーを押しながら左クリックする と, B 点とグラウンド間の電圧波形が A 点とグラウンド間の電圧波形に重畳して表示される.

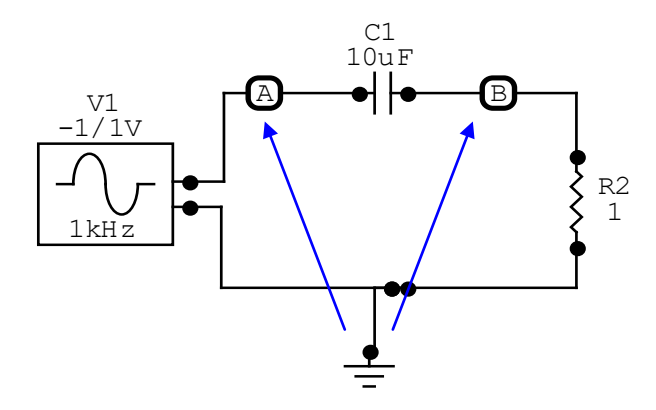

図 0.11 グラウンドは電圧基準点

2007 年 10 月

古橋 武 名古屋大学工学研究科情報・通信工学専攻 furuhashi at nuee.nagoya-u.ac.jp